MyTeachingStrategies®

# <span id="page-0-0"></span>Family $\blacksquare$ g. Ш **|..|**

[Manage Family Members](#page-1-0) [View Shared Resources](#page-5-0)  [Sharing Documentation, Weekly Plans, and](#page-6-0)  [Reports with Families](#page-6-0)  [Access the Resources Library](#page-7-0) *[LearningGames](#page-10-0)*® Activities [Manage Family Messages](#page-13-0) [Family Conference Form](#page-16-0)

Jal I

E

How-To Guide for Teachers

# <span id="page-1-0"></span>Manage Family Members

Teachers can manage the family members associated with their children and invite them to create an acccount in the Family area. Resources shared with a child's family will be shared with all family members associated with that child.

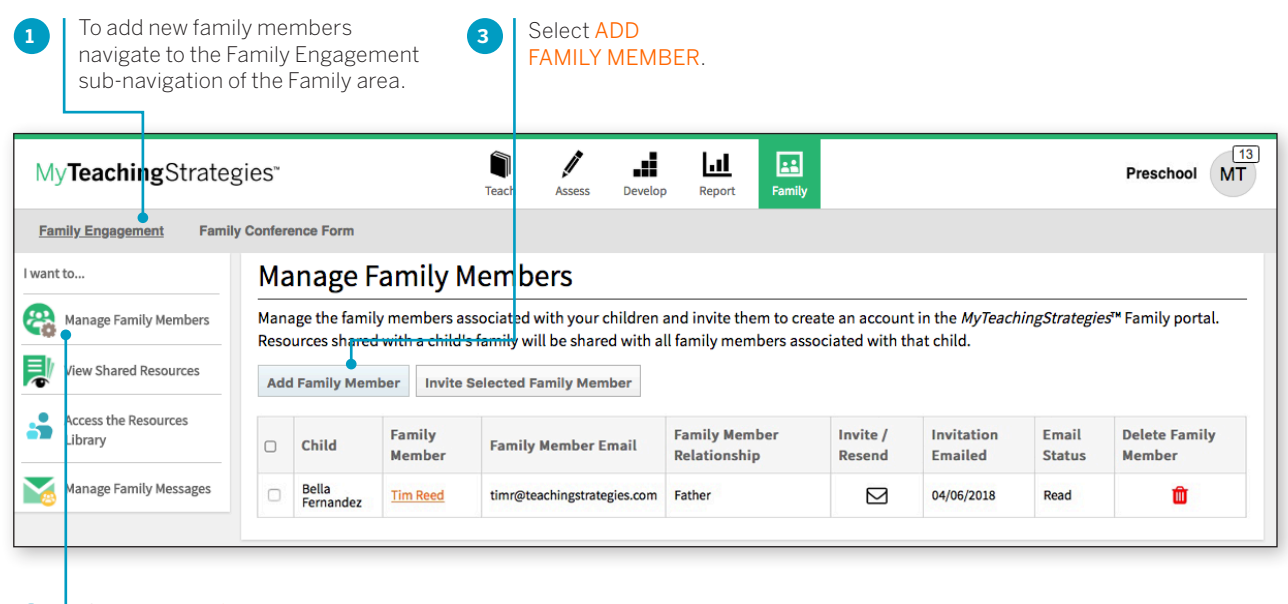

Select MANAGE FAMILY MEMBERS in the left navigation.

**2**

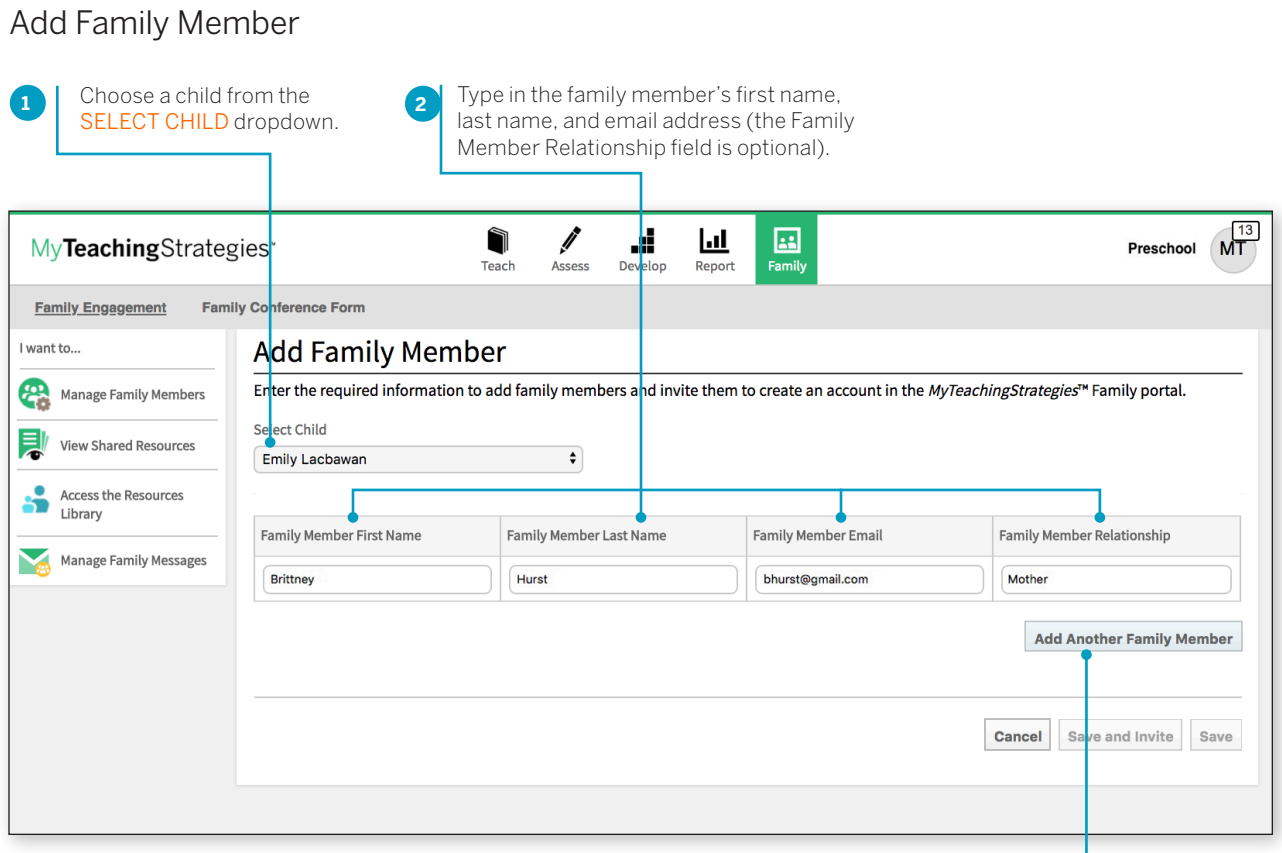

If you want to add another family member for the child at the same time, select ADD ANOTHER FAMILY MEMBER. Select CANCEL to go back to the previous screen. Select SAVE AND INVITE to add the family members to the system and to send an email invitation. Select SAVE to add the family members to the system without an email alert. Selecting SAVE AND INVITE on the ADD FAMILY MEMBER page will bring up the email invitation message page.

Copyright © 2018 by Teaching Strategies, LLC. All rights reserved. Teaching Strategies, The Creative<br>Curriculum, LearningGames, GOLD, Tadpoles, Mighty Minutes, Mega Minutos, the open book/open door<br>logo, and MyTeachingStra

**3**

### Invitation to Family Members

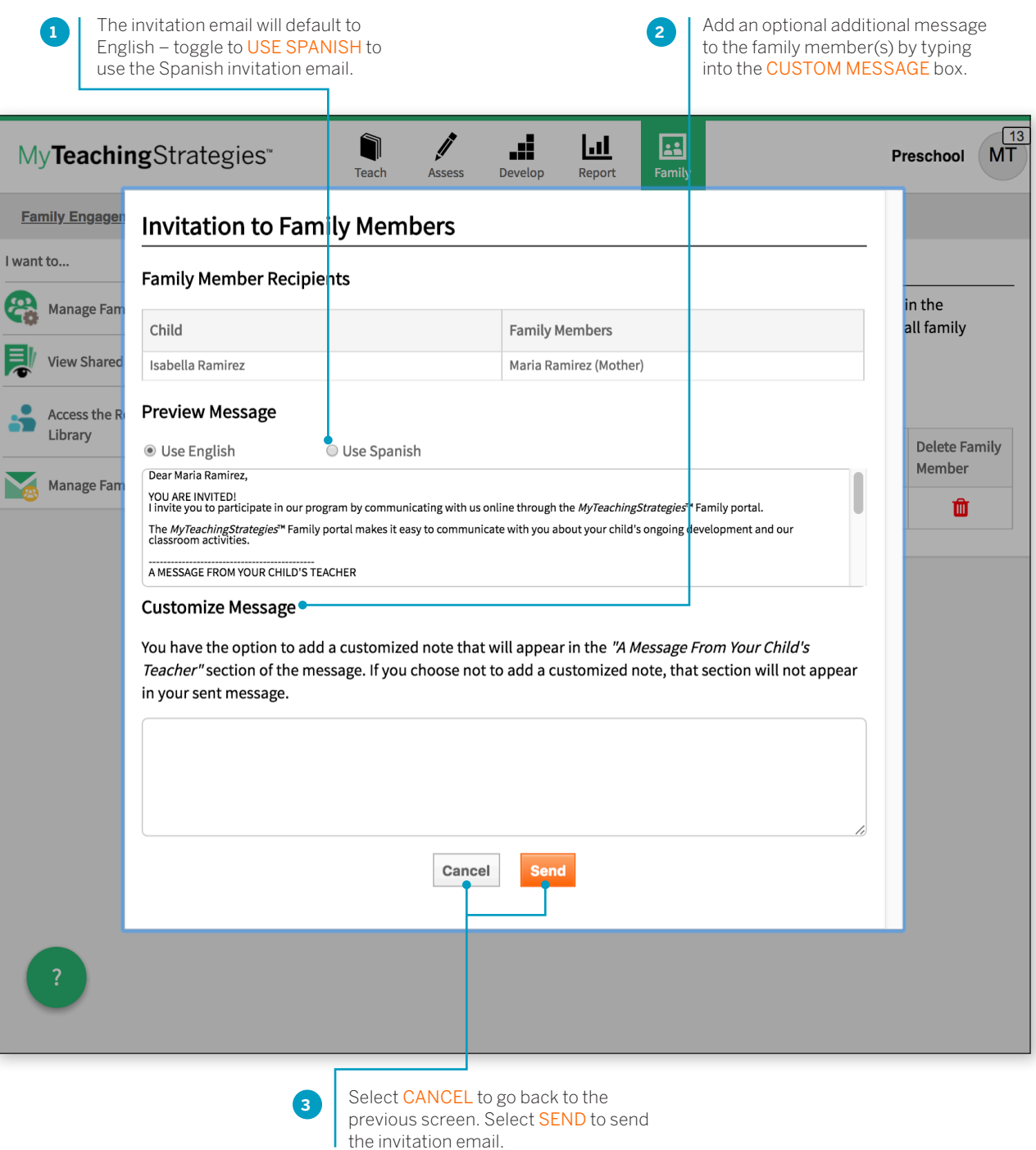

### Manage existing family members

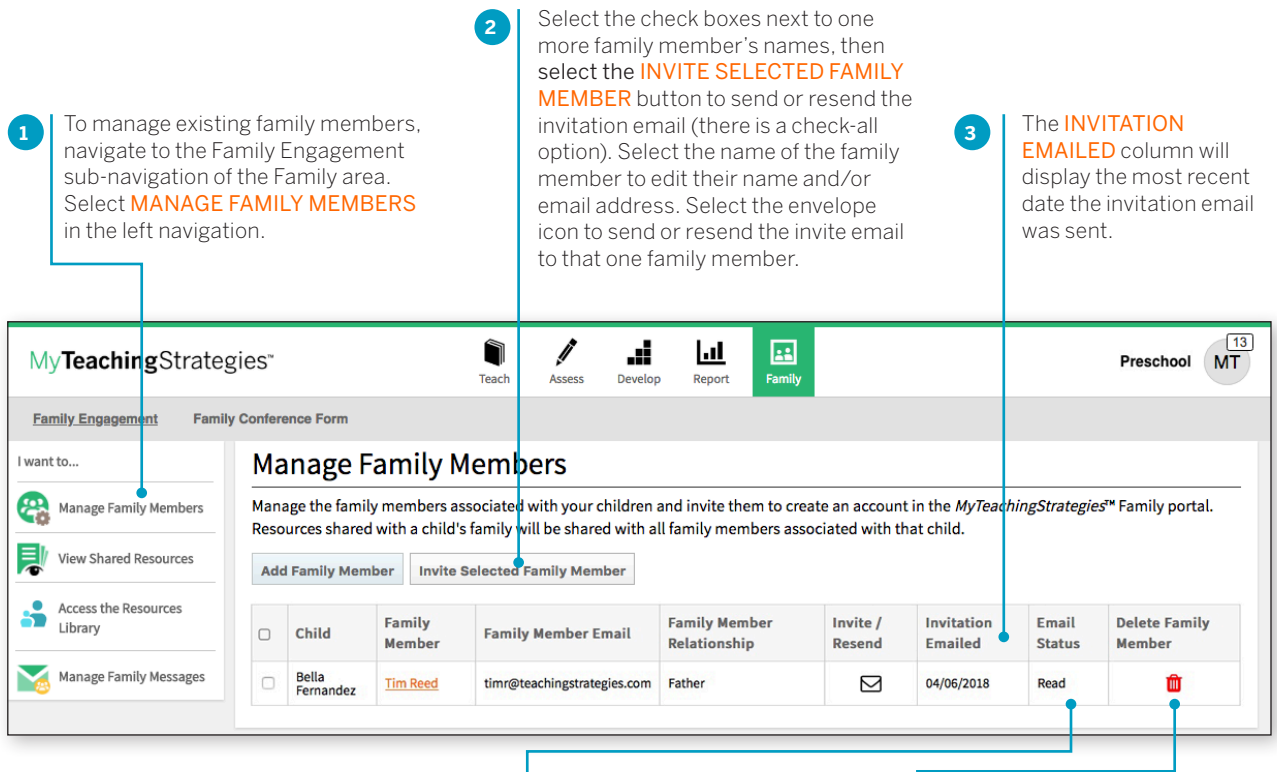

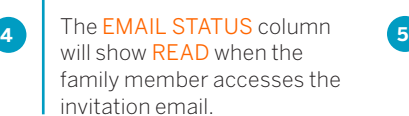

Select the trash can icon under DELETE FAMILY MEMBER to remove that family member's access to the child.

<span id="page-5-0"></span>> Back to Family [table of contents](#page-0-0)

# View Shared Resources

Teachers can easily keep track of what has been shared so far with each child's family member, including documentation, weekly plans, reports, activities, and family conference forms.

To access what has been shared with families, navigate to the Family area. Select Family Engagement in the sub-navigation. Select View Shared Resources in the left navigation.

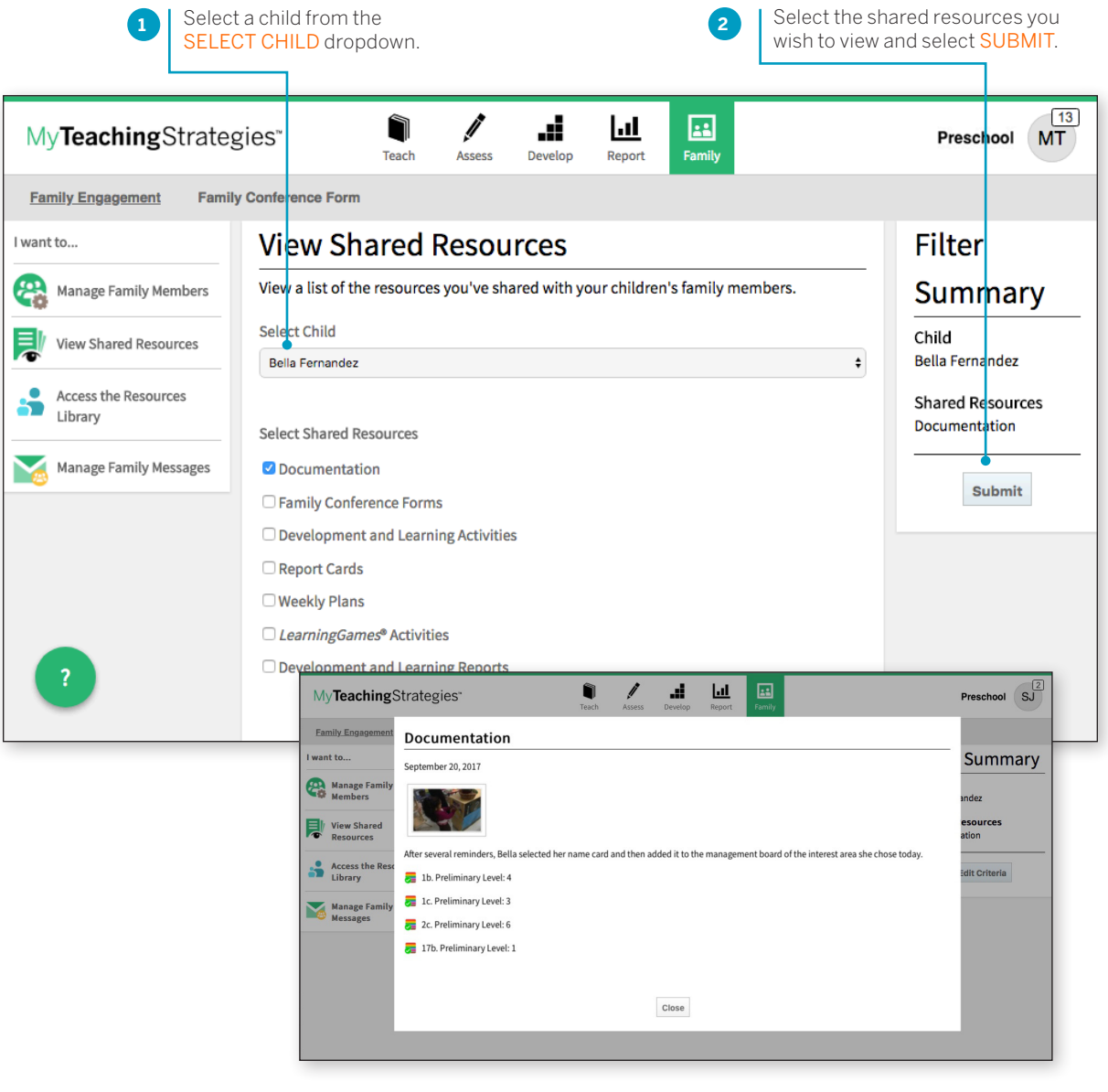

A list will appear with all resources that have been shared with family members by any teacher in that child's class. These resources appear from most recently shared to first shared, but can be sorted from first shared to most recently shared.

**1** Select a child's name to navigate to that child's profile. Select a resource, which will open up for you to review.

## <span id="page-6-0"></span>Sharing Documentation, Weekly Plans, and Reports with Families

*MyTeachingStrategies*® allows you to share photos, videos, lesson plans, reports, and more with family members that have been added to a child's profile.

> To share documentation, a weekly plan, or a report with a family member, select **SHARE** in the left-hand navigation. The documentation, weekly plan

Sharing documentation? Be sure to individualize all documentation before sharing. Documentation will be shared with any family members whose children are associated with that documentation.

For more information on adding a family member in *MyTeachingStrategies*® , please reference the Administration chapter of the *MyTeachingStrategies*® How-To Guide for Administration.

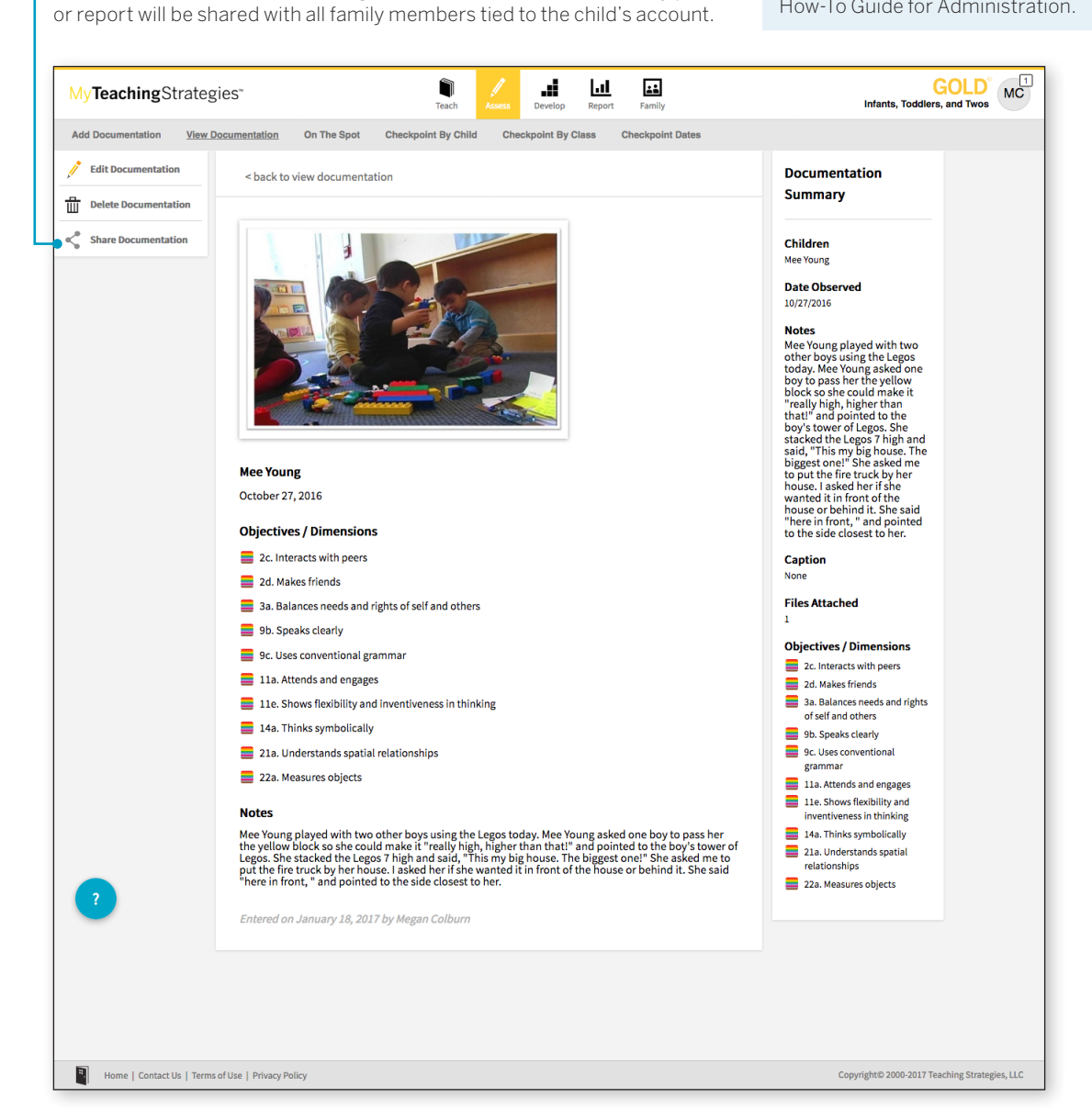

To access shared information, family members who have been added to a child account in *MyTeachingStrategies*® can set up their family account at family.teachingstrategies.com using the same email address on file. Please reference the *MyTeachingStrategies*® How-To Guide for Families for information for family members.

# <span id="page-7-0"></span>Access the Resources Library

Teachers can share Development and Learning activities and *LearningGames*® with family members via the Resources Library found within the Family area.

### Development and Learning Activities

Teachers will search for Development and Learning activities to share with families by age or class/grade and/or by area(s) of development and learning. To search for Development and Learning activities to share with family members:

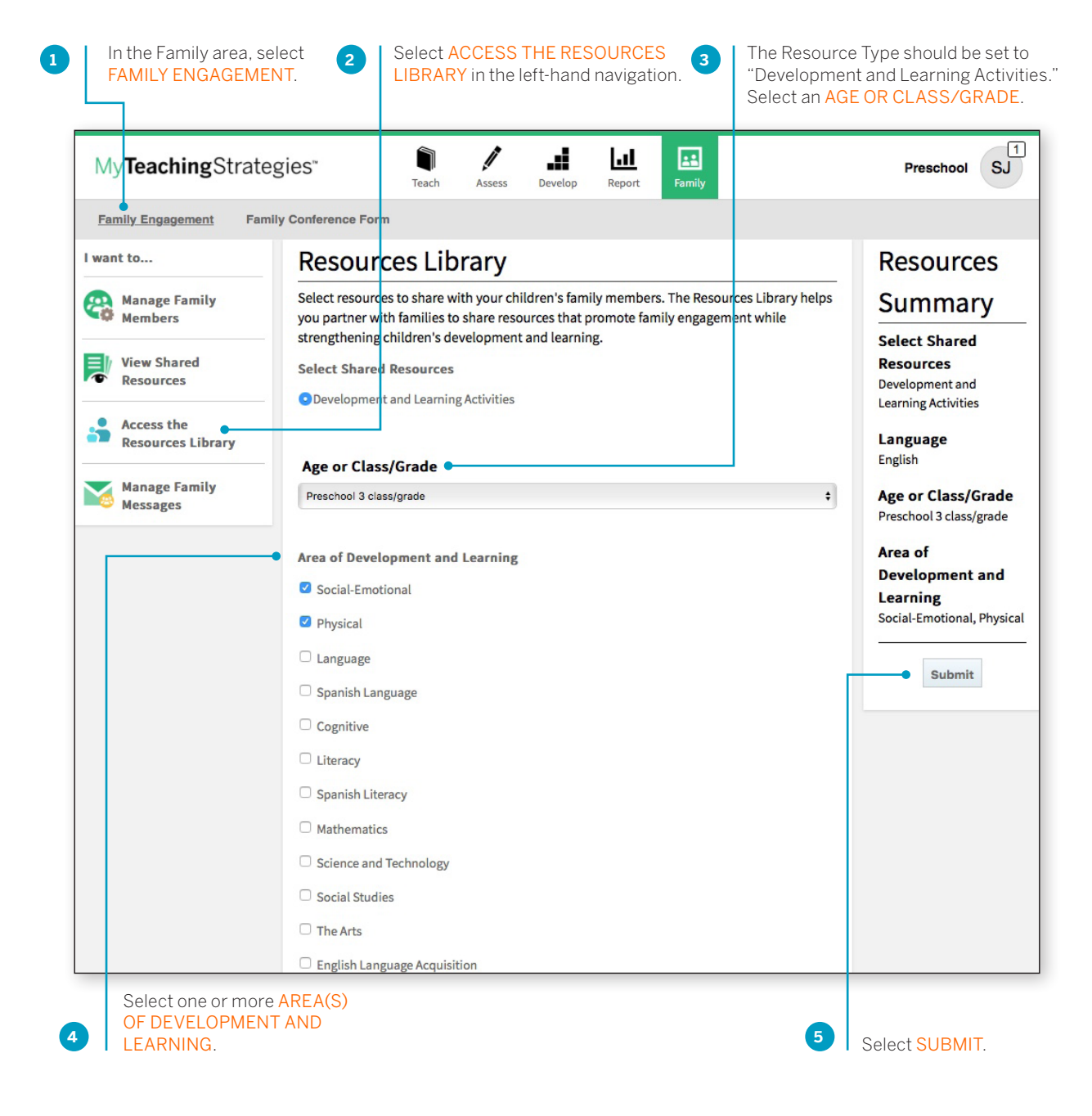

Activities with a primary objective that fall within the selected area of development and learning that are appropriate for children on the selected age of class/grade will appear on the following screen. These activities will be listed in English, and where linguistically appropriate, in Spanish.

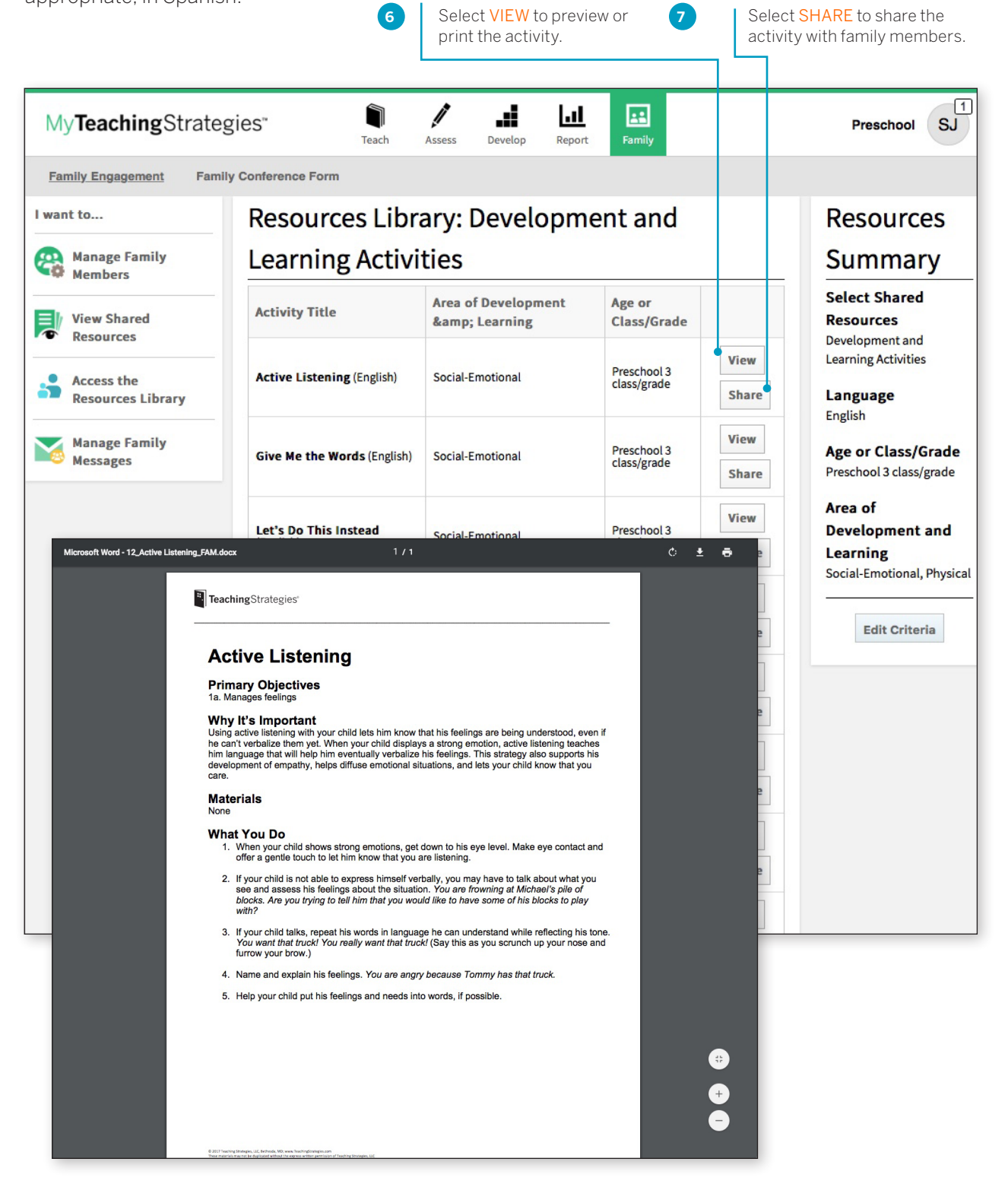

**8**

Select children whose family members should receive the activity, then select SUBMIT.

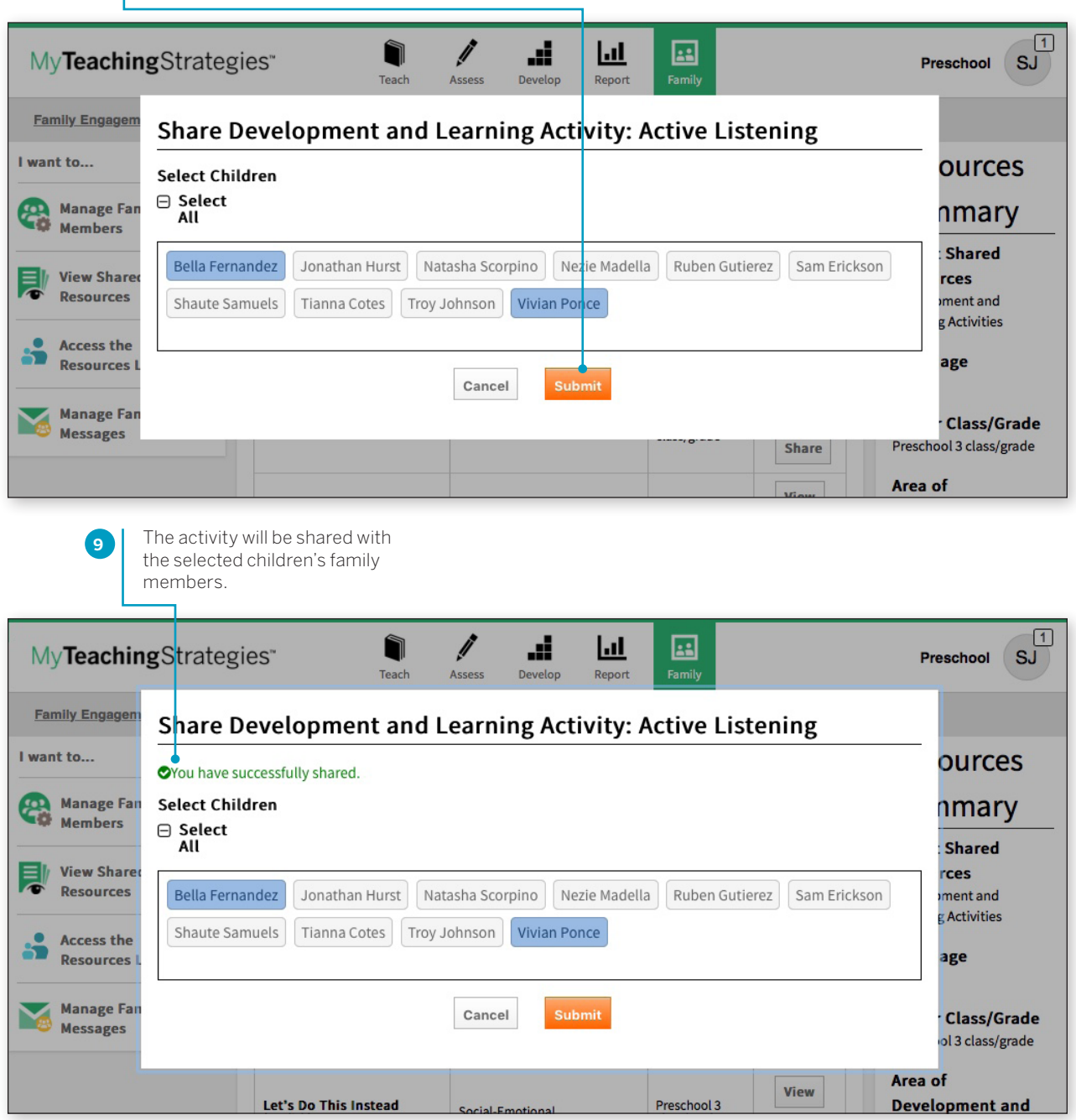

#### <span id="page-10-0"></span>*LearningGames®* Activities

Teachers in a classroom with *The Creative Curriculum*® , Digital Resources can access *LearningGames*® activities to share with family members. To search for *Learning Games*® activities to share with family members:

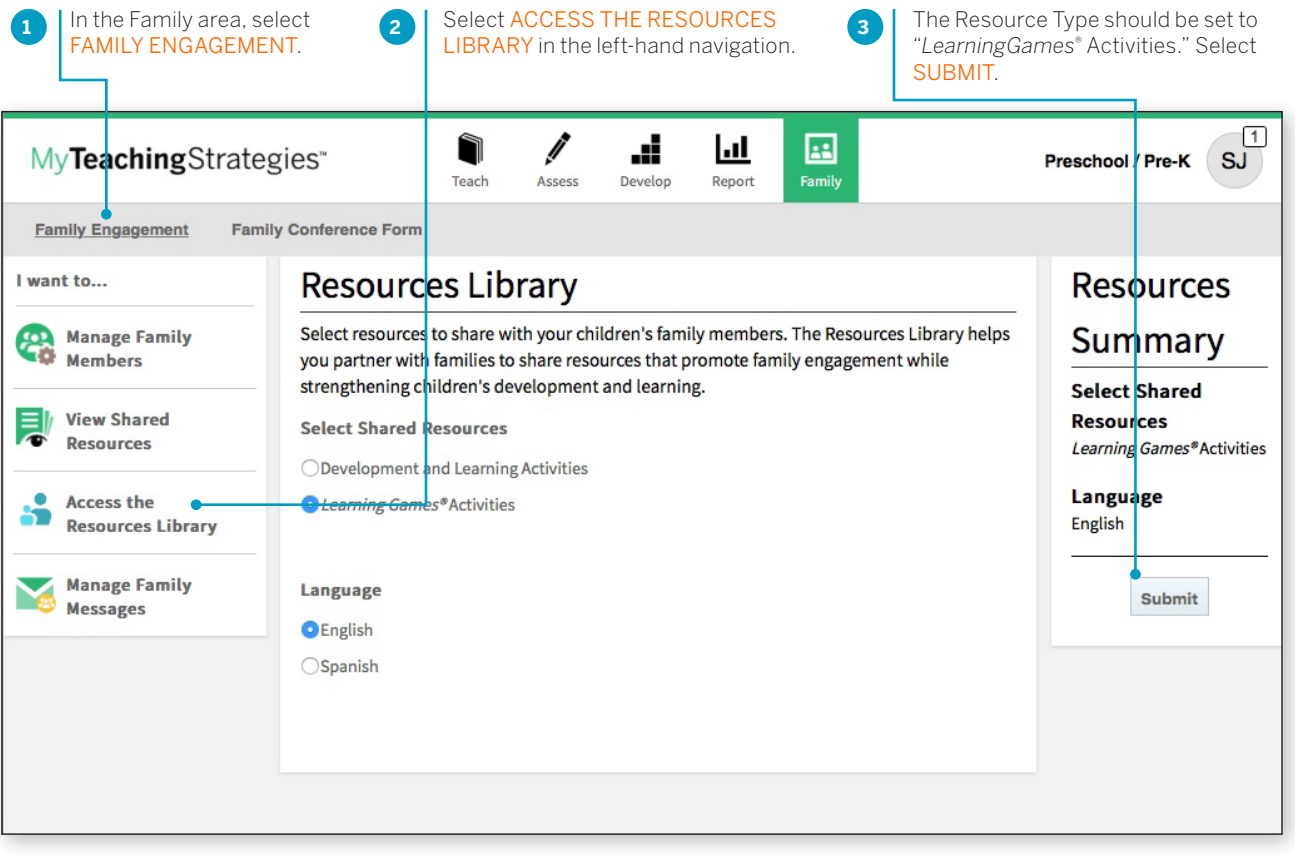

English and Spanish versions of the *LearningGames*® will be listed in numerical order. Use the arrows to move to the next page of *LearningGames*® , or select a page number to jump to that specific page.

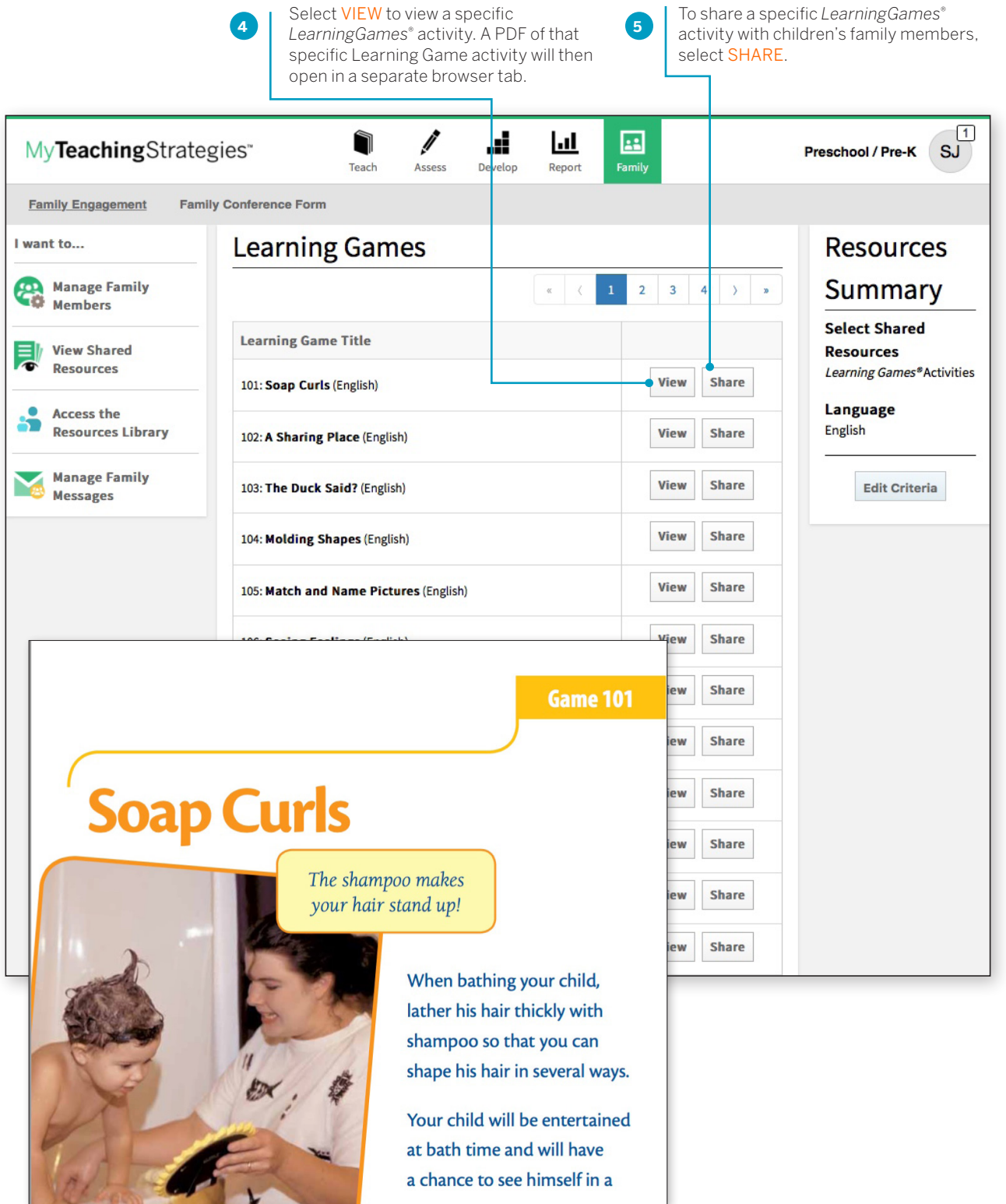

**6**

Select children whose family members should receive the activity, then select SUBMIT.

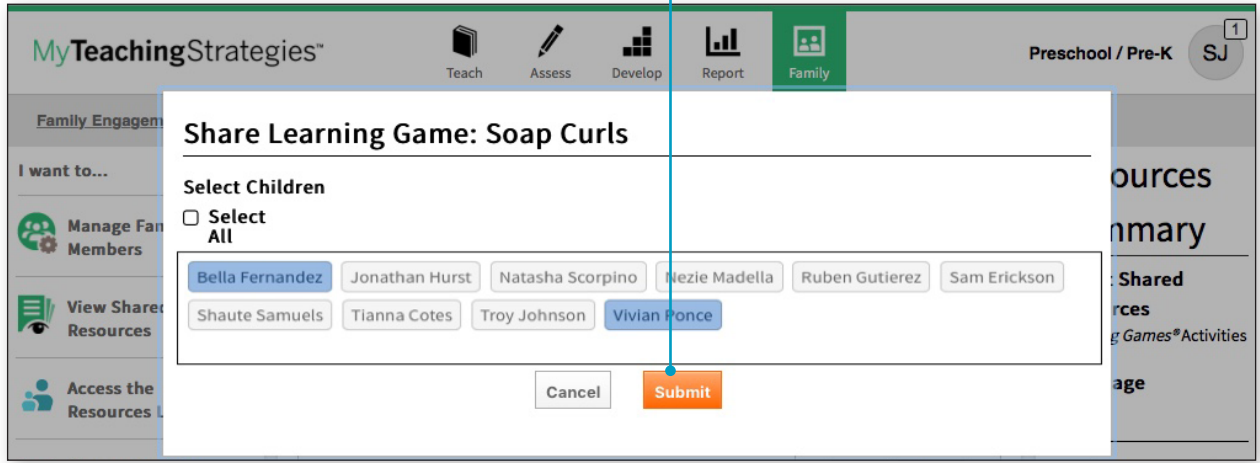

**7**

The activity will be shared with the selected children's family members.

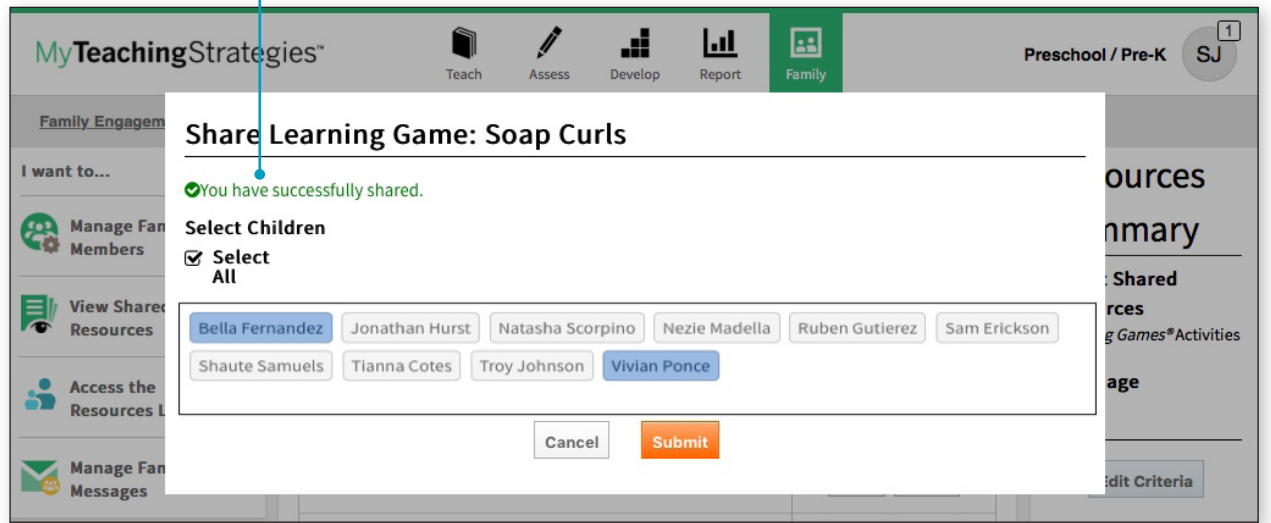

# <span id="page-13-0"></span>Manage Family Messages

Teachers can send messages to children's family members and review messages they have already sent under Manage Family Messages. Family members can also access the sent messages once logging into *MyTeachingStrategies*® Family.

#### To send a message:

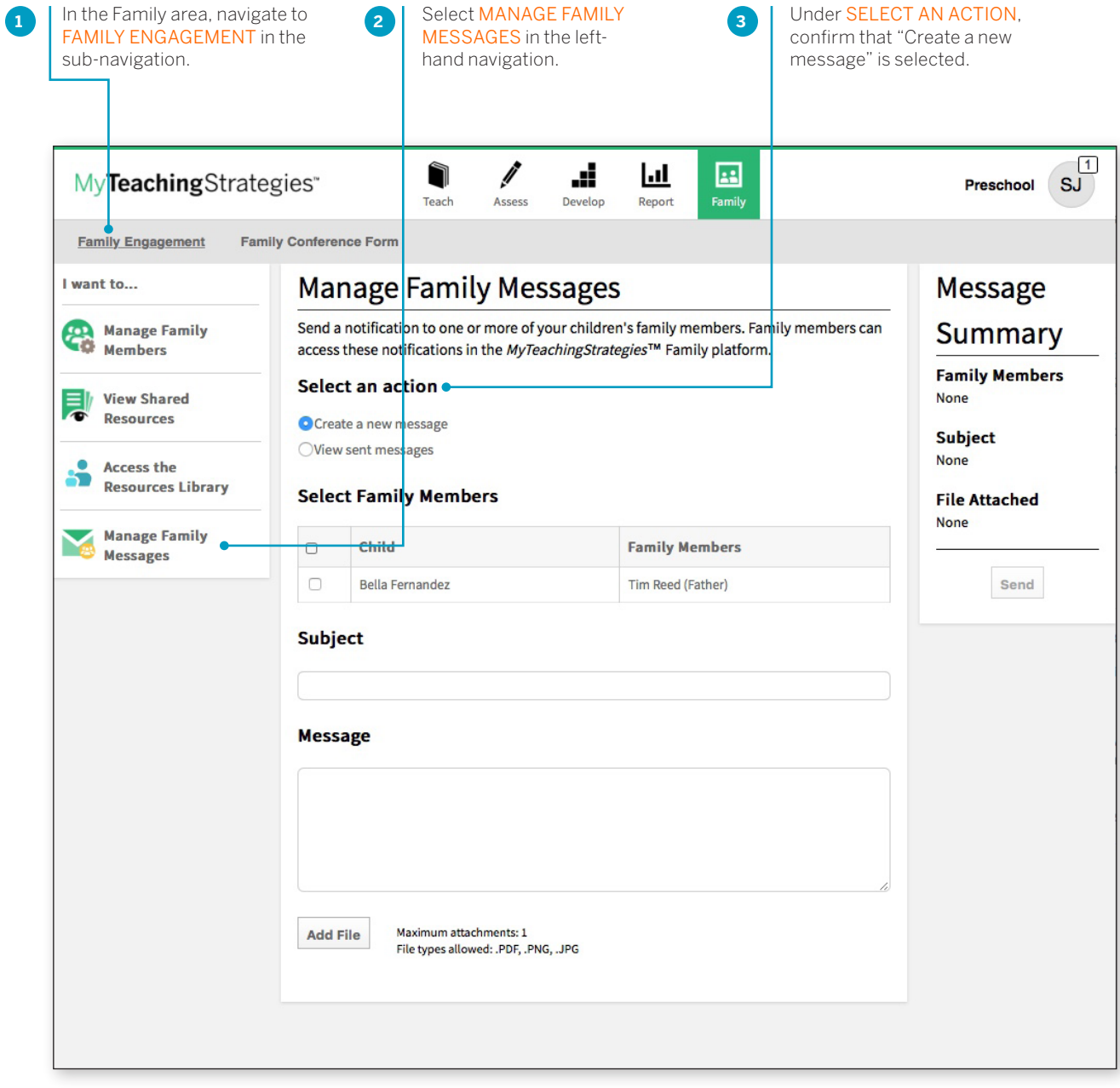

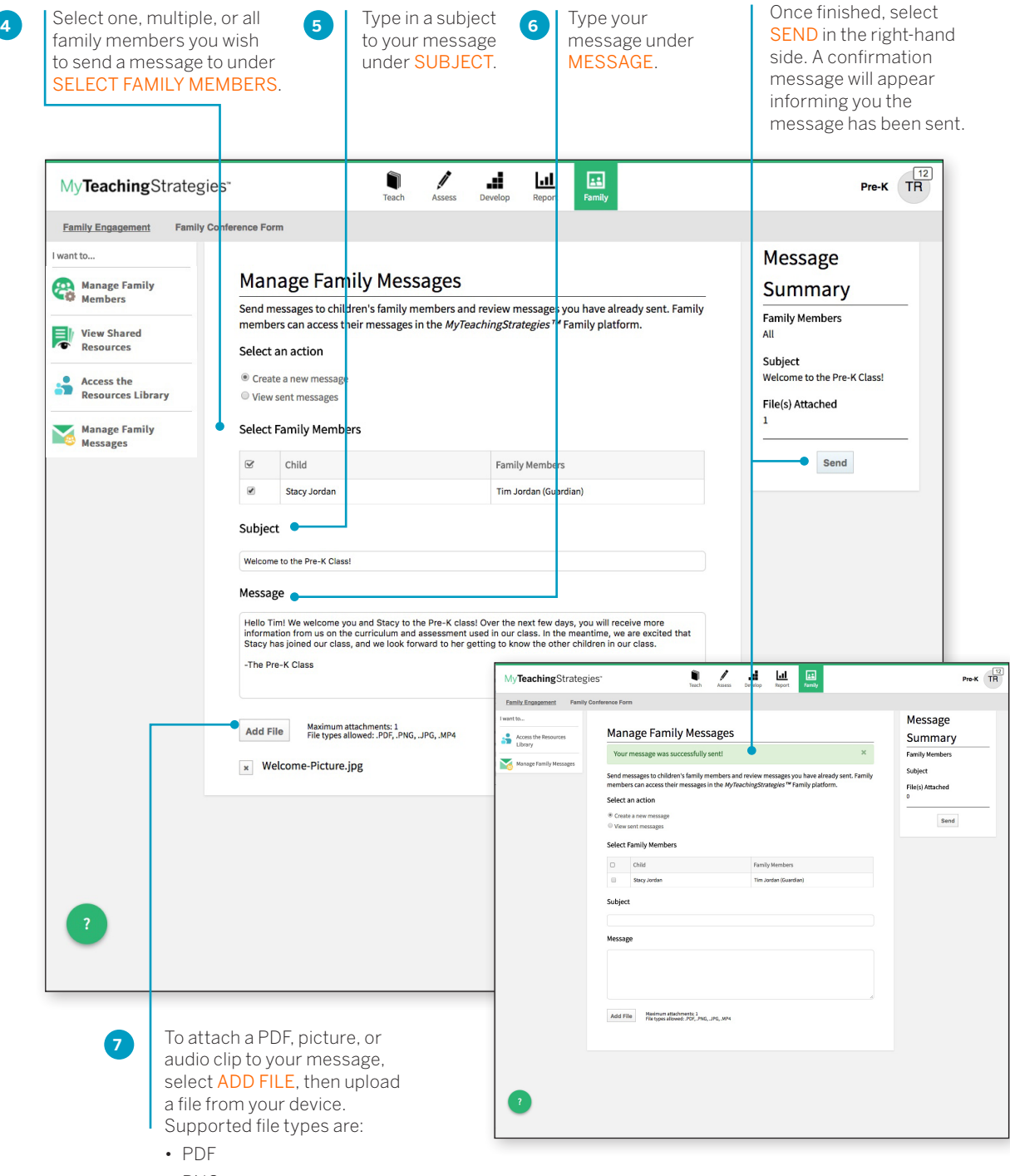

- PNG
- JPG

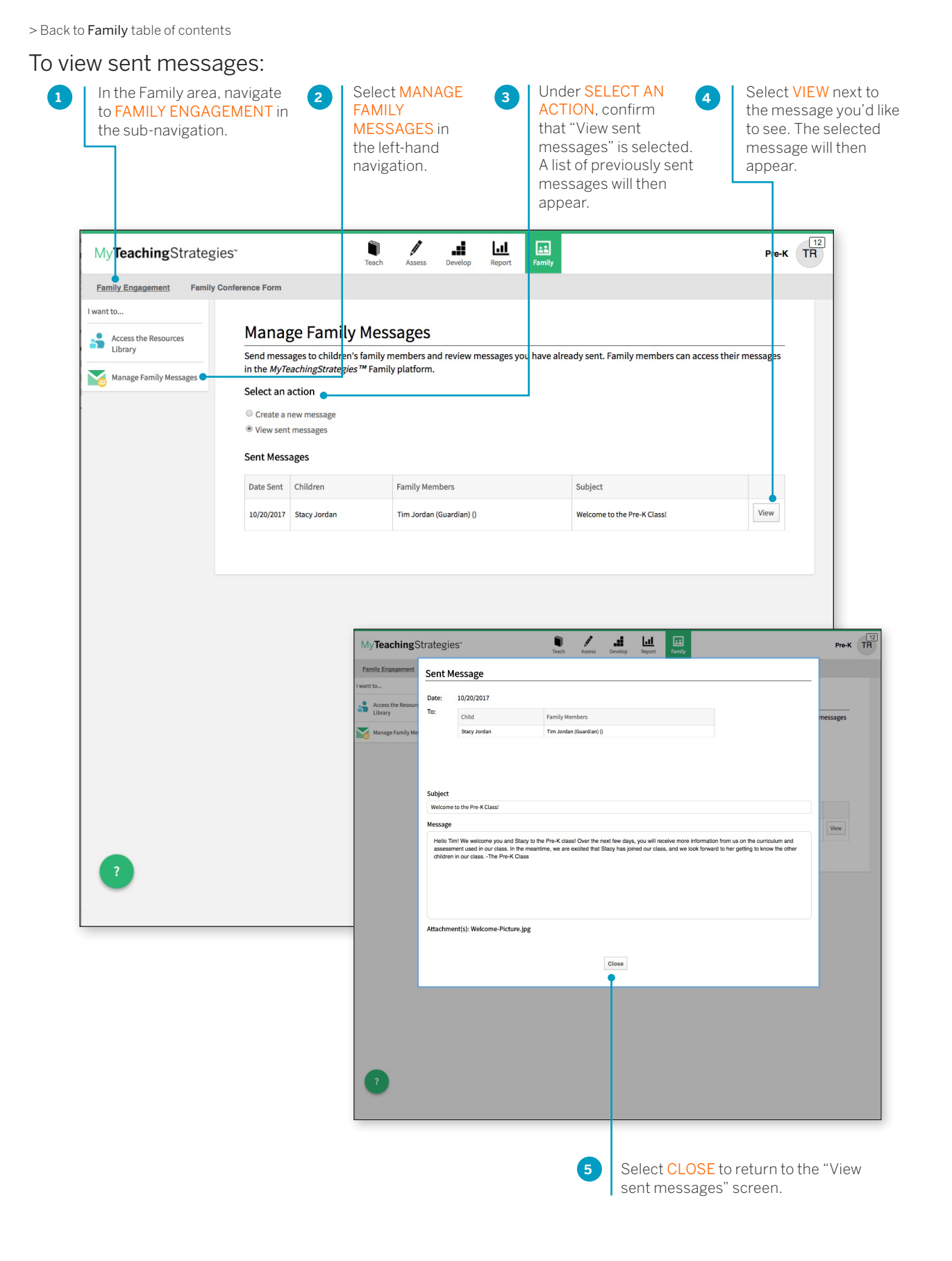

<span id="page-16-0"></span>> Back to Family [table of contents](#page-0-0)

**1**

# Family Conference Form

Once teachers have entered preliminary or checkpoint levels for a child's knowledge, skills, and abilities, they can create a Family Conference Form for that child.

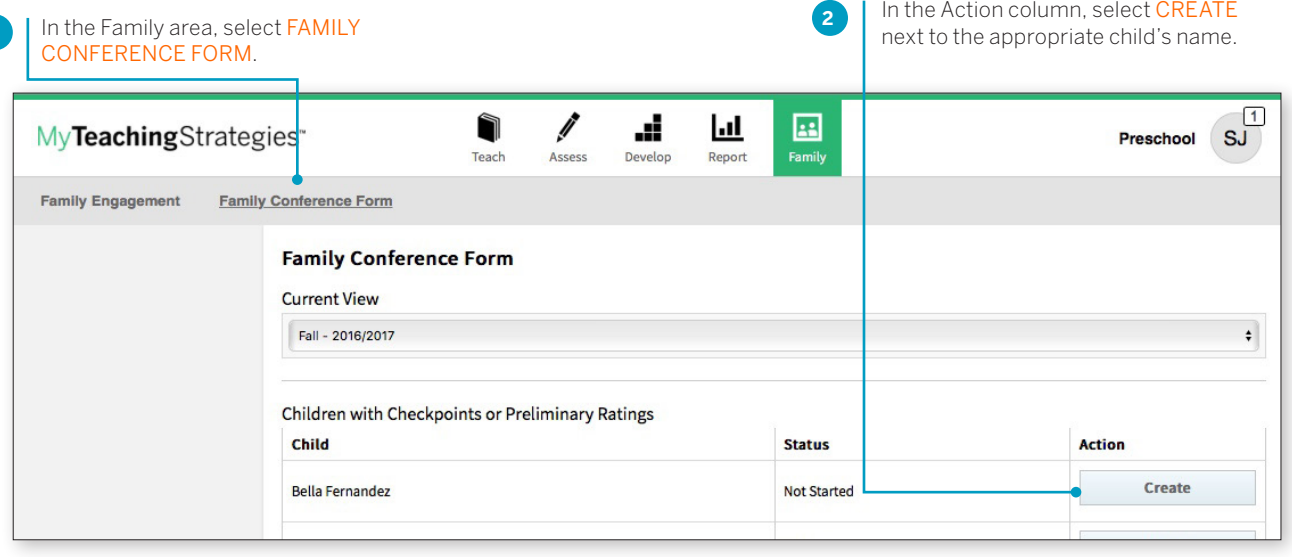

**3**

Enter the date of the conference and the names of family member(s) who will be participating.

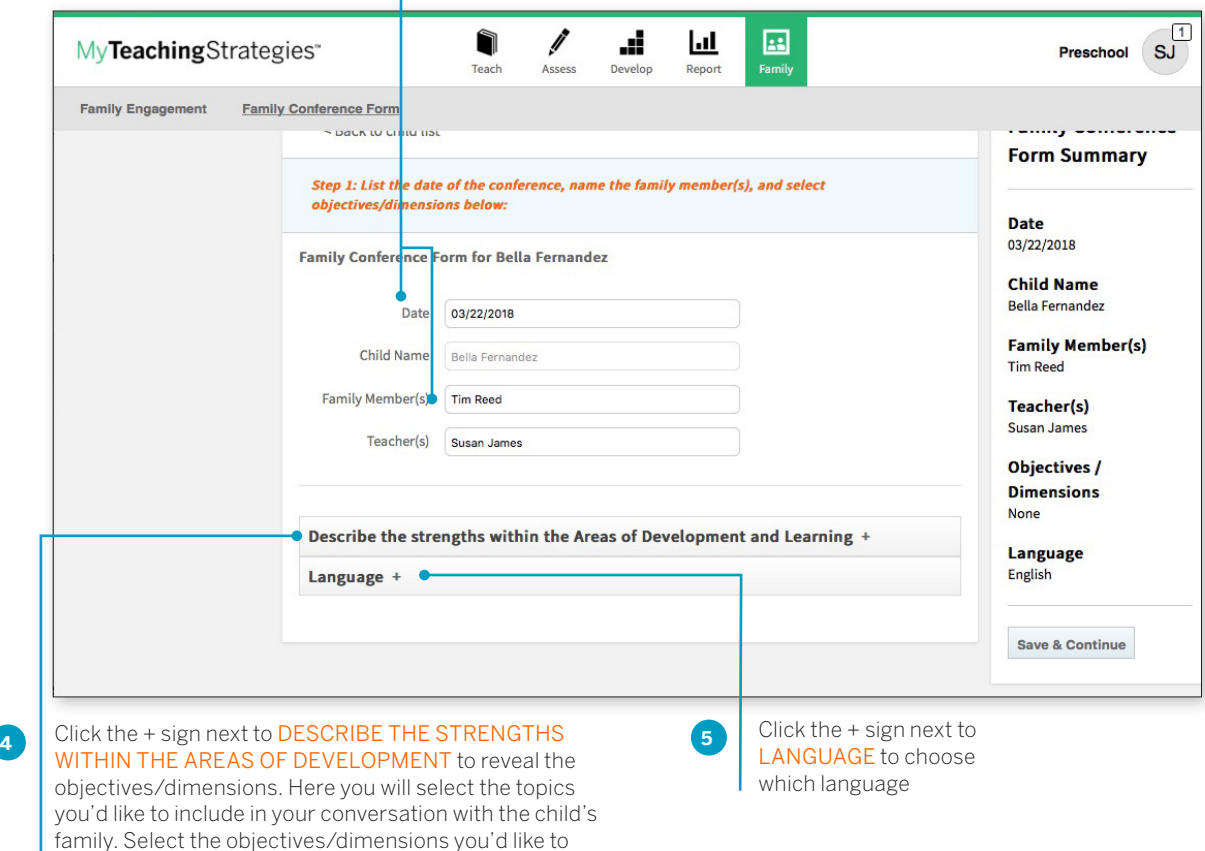

I include and click SAVE & CONTINUE to edit your form.

### Entering Data

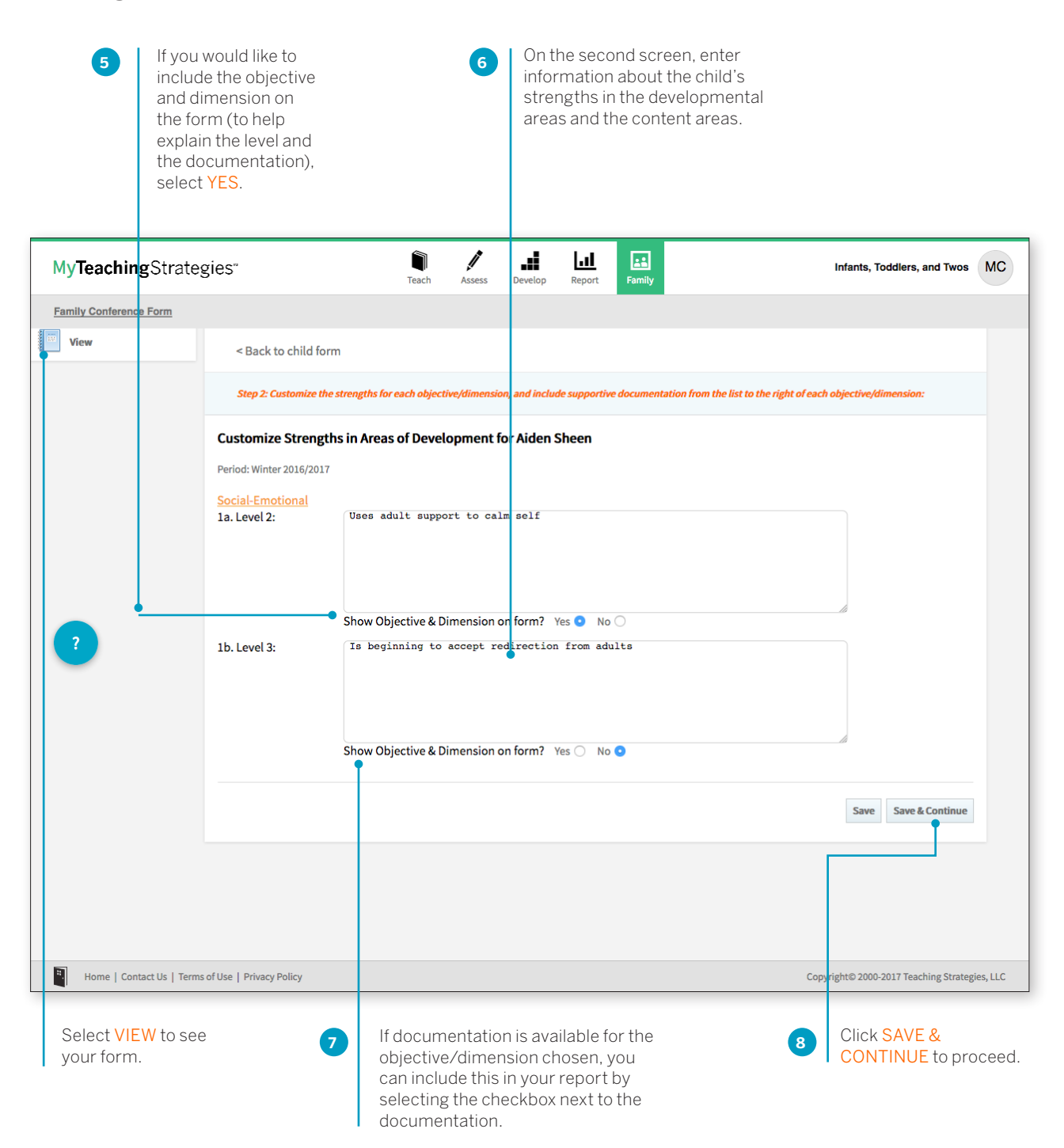

<sup>#</sup> TeachingStrategies<sup>®</sup>

### Plan for Development and Learning

On the third screen, enter your plans **9 10** for promoting the child's development and learning. Underneath your notes, you will see language that describes the knowledge, skills, and abilities the child is likely to develop next.

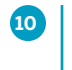

Select the skills and abilities that you would like to discuss or those you think the family is most interested in. Click SAVE & CONTINUE.

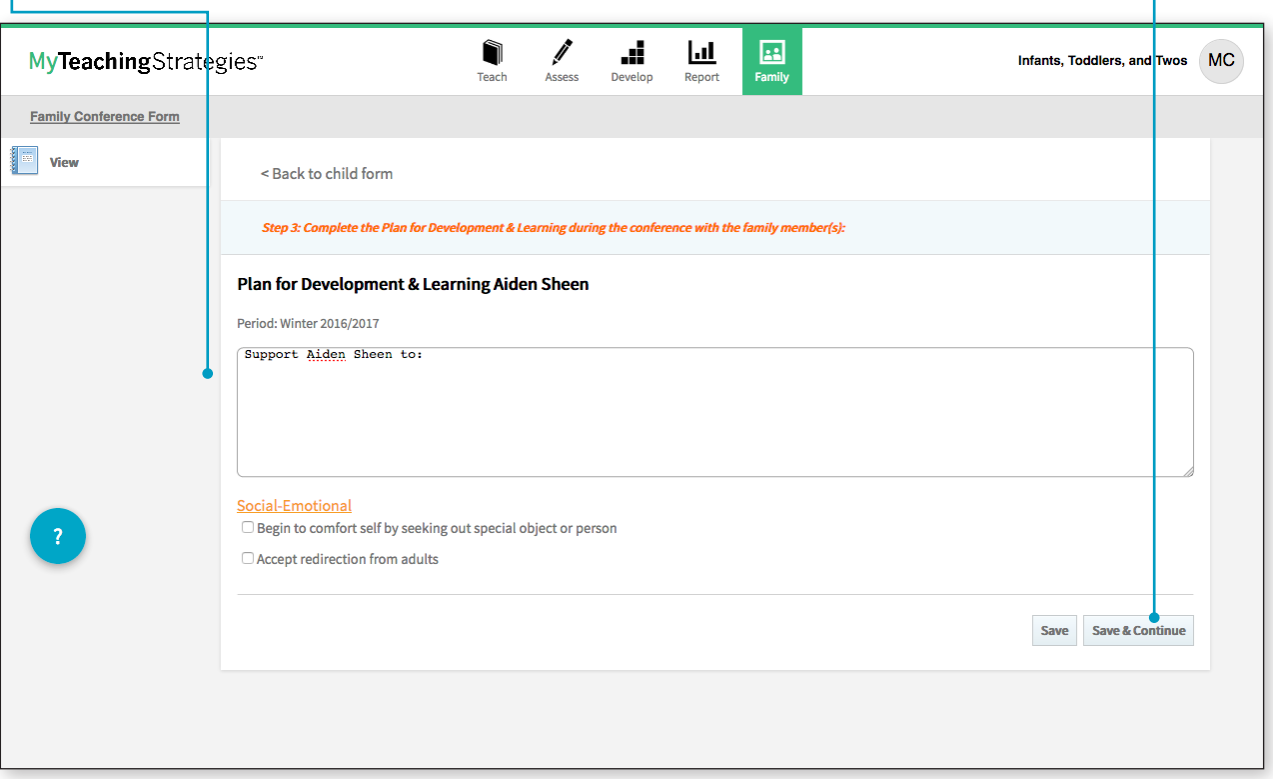

### Options Upon Completion

In the left-hand column you can choose to edit or print the form.

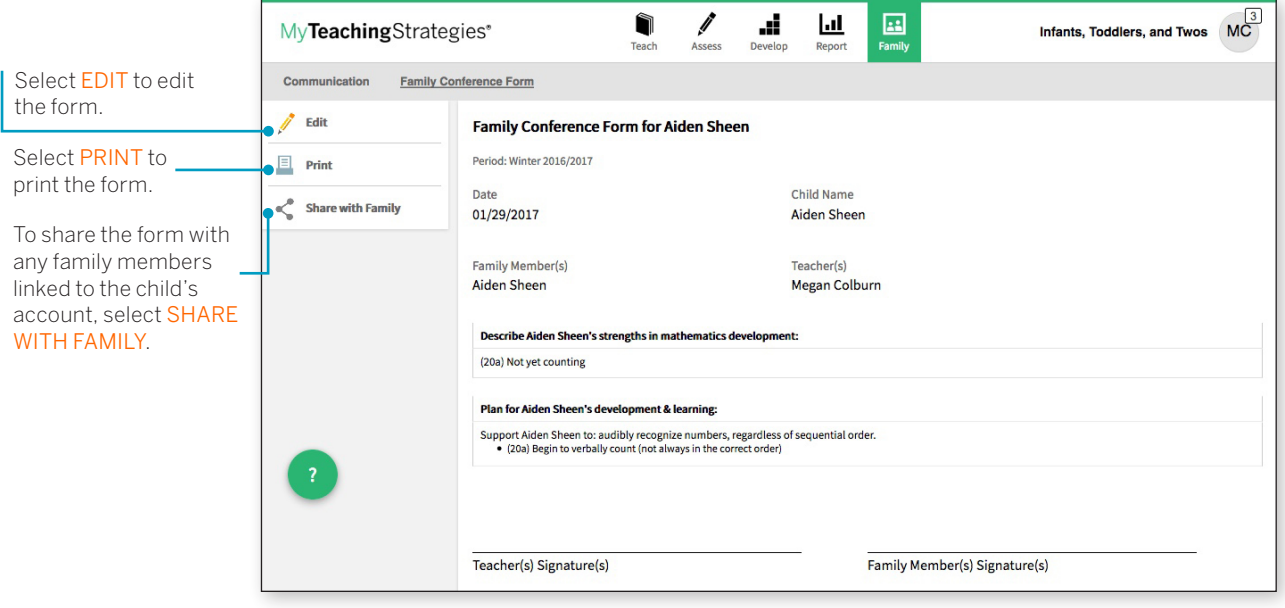